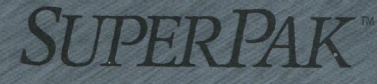

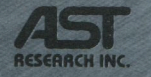

*Versatile Software Including SuperDrive RAM Disk, SuperSpool Print Spooler and Additio'fl.fll Utility and Productivity Enhancement Programs* 

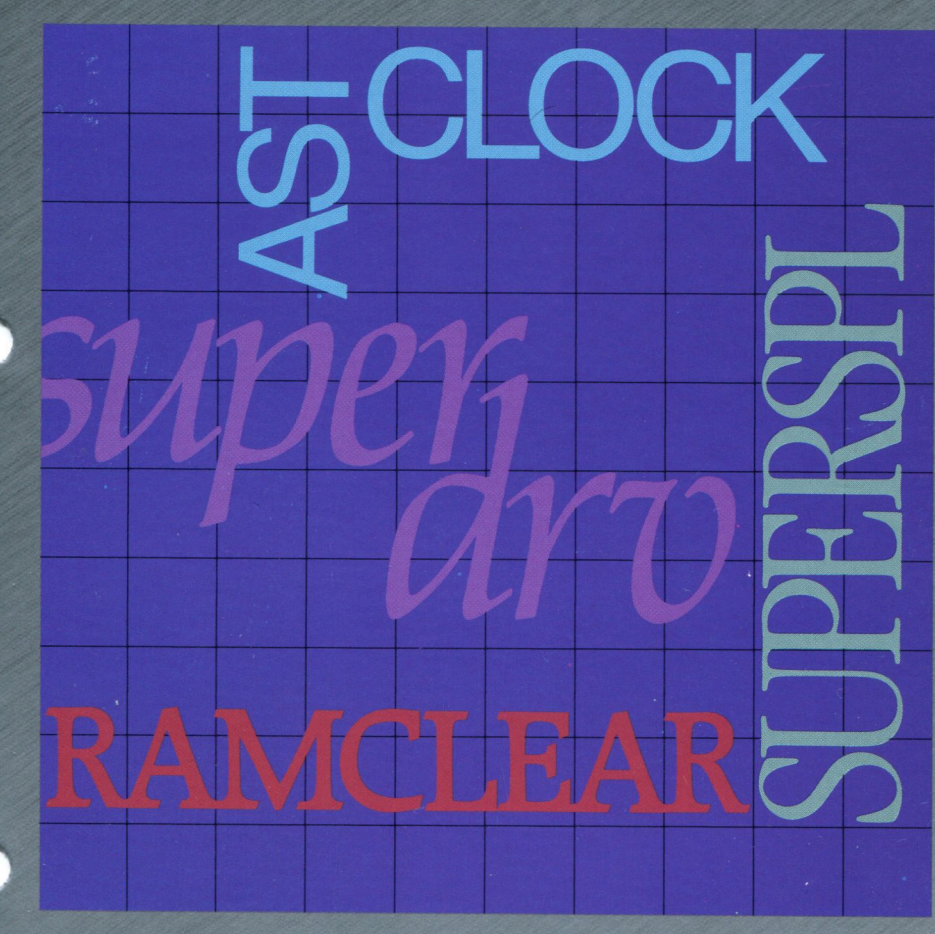

*User's Manual* 

#### **SuperPak"**

ب

Utility Software for AST Premium", IBM Personal Computers, Personal System/2 ", and Fully-Compatible Computers

> User's Manual 000745-001 A

AST RESEARCH. INC Irvine, California (714)863-1333

First Edition (March 1988)

AST. Rampage, Advantage, SkyPakPremium, and SkyPakPlus are registered trademarks of AST Research, Inc., AST Premium, SuperPak, SuperSpool, fASTdisk, and SuperDrive are trademarks of AST Research, Inc.

IBM and AT are registered trademarks of International Business Machines Cornoration, Personal System(2 and PS(2 are trademarks of international Business Machines Corporation. Epson is a trademark of Epson America, Inc. Microsoft is a registered trademark of Microsoft Corporation.

Changes are periodically made to the information contained in this manual; these changes will be incorporated into new editions.

A Product Comment Form is provided at the back of this publication. If this form has been removed, please address your comments to: AST Research, Inc., Attn: Product Marketing, 2121 Alton Ave., Irvine, CA 92714, AST Research may use or distribute any of the information you supply in any it deems appropriate without Incurring any obligations whatsover

Copyright 1988 AST Research, Inc. All rights are reserved, including those to reproduce this book or parts thereof in any form without permission in writing from AST Research Inc.

#### **WARNING**

This manual is protected by United States Copyright law (Title 17 United States Code). Unauthorized reproduction and/or sales may result in imprisonment of up to one year. and fines of up to \$10,000 (17 USC 506). Copyright infringers may be subject to civil liability.

#### **CONTENTS**  $\overline{\phantom{a}}$

Ő

 $\bigcup$ 

Ő

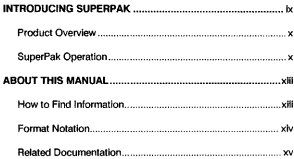

#### PART I. USING SUPERPAK

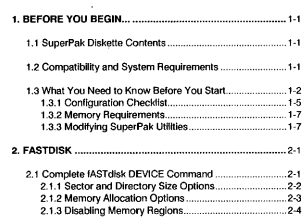

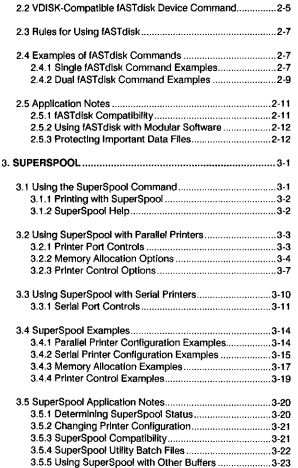

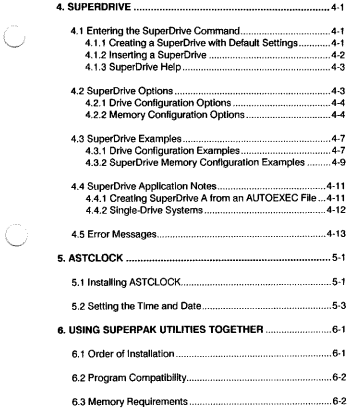

Ő

#### PART II, APPENDICES

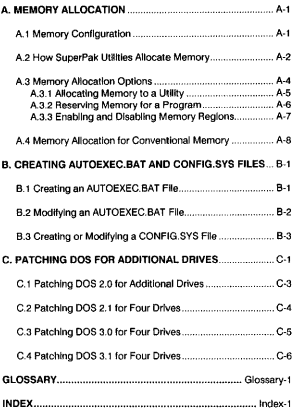

#### FIGURE

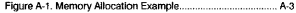

 $\bigcirc$ 

Ō

Ö

#### TABLES

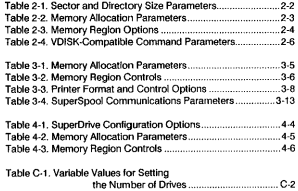

**NOTES** 

 $\rightarrow$ 

 $\rightarrow$ 

 $\rightarrow$ 

#### INTRODUCING SUPERPAK

SuperPak<sup>TM</sup> is a collection of memory resident programs that take advantage of your AST board's special features. SuperPak software enables you to use the clock/calendar on boards like SixPakPlus ® , install random access memory (RAM) disks and print spoolers on extended memory boards like Advantage \* /2 and Advantage/2-386, and run expanded memory software on expanded memory boards like Rampage \* /2, Rampage 286, and Rampage/2+286.

The SuperPak installation program (called INSTALL or ASTART, depending on the AST board), enables you to select basic configurations of your SuperPak utilities. For most applications, these configurations are all you ever need.

The SuperPak utilities can be modified for greater compatibility or to take advantage of their special features. You may do this by entering commands from the disk operating system (DOS) or by changing the statements in the AUTOEXEC.BAT and CONFIG SYS flee

This manual wlll show you how to modify and use the SuperPak utilities. For basic Installation instructions, see the SuperPak Installation Supplement or the User's Manual Included with your AST board.

#### Product Overview

The SuperPak utilities include these programs:

- The AST Expanded Memory software, which enables Expanded Memory Specification (EMS) and Enhanced Expanded Memory Specification (EEMS) application programs to use your board's expanded memory
- SuperSpco1™, a print spooling buffer that enables you to continue using your computer while your files print
- fASTdlsk™, a RAM disk that emulates a fixed disk drive You may install up to two fASTdisks in your system. If memory permits
- SuperDrlve™, a RAM disk that emulates a diskette drive This feature is available only for PC-, XT-. or AT-compatible computers
- ASTCLOCK™, a clock/calendar program that keeps track of the time and date even when your computer is off. You can use ASTCLOCK for AST boards with clock/calendars

#### SuperPak Operation

SuperPak programs are memory-resident. Once you load them, they continue to work In memory as you use other applications. You can install these programs so they will be loaded each time you boot your system

The SuperPak installation program copies the needed SuperPak program fifes onto your boot diskette and adds statements to the AUTOEXEC.BAT and CONFIG.SYS flies on your boot diskette. If these files do not already exist. your installation program creates them

AUTOEXEC.BAT is a batch file containing commands that are automatically executed when you start up your computer CONFIG.SYS contains the software drivers that allow devices external to your computer (such as the AST expanded memory software and fASTdisk) to function

You can modify SuperPak statements in the AUTOEXEC.BAT and CONFIG,SYS tiles by editing them in a text editor or word processor. The program options listed in this manual enable you to configure the SuperPak utilities for greater compatibility and to use special features

With SuperSpool and ASTCLOCK, you may enter commands from DOS while the computer Is running. SuperSpool commands stop and start printing and clear out the print queue. ASTCLOCK commands enable you to set and change the time and dlsplay formats.

# Introducing SuperPak<br>NOTES

 $\bigcirc$ <u> 1990 - 1990 - 1990 - 1990 - 1990 - 1990 - 1990 - 1990 - 1990 - 1990 - 1990 - 1990 - 1990 - 1990 - 1990 - 199</u>

#### ABOUT THIS MANUAL

This manual wlll show you how to configure the SuperPak utilities for advanced applications. Part I, Using SuperPak, provides Instructions and examples of SuperPak configurations. Part II, Appendices, provides background technical information

For instructions on using the Installation program to configure and install SuperPak utilities, see the SuperPak lnstaffation Supplement included with your AST board.

#### How to Find Information

For information on compatibility and system requirements: Section 1 provides important considerations for installing SuperPak utilities

To configure and use fAST disk: Section 2 shows you how to modify the fASTdisk

configuration and use It with overlay software.

To configure and use SuperSpool:

Section 3 gives you instructions on configuring SuperSpool and lists the commands to control printing.

To configure and use SuperDrive:

Section 4 shows you how to configure SuperOrive to emulate different types of drives

To use ASTCLOCK:

Section 5 explains how to use ASTCLOCK to set and configure the AST board's clock/calendar. You only need to read this section if your computer has an AST board with a clock/calendar<sup>1</sup>

*To* use SuperPak utilities together:

Section 6 provides Important considerations for using SuperPak utilities together.

For allocating memory:

Appendix A gives suggestions on using SuperPak utilities with different memory configurations.

For instructions on creating AUTOEXEC.BAT and CONF/G.SYS files:

Appendix **B** shows how to create and modify the AUTOEXEC.BAT and CONFIG.SYS files.

For instructions on patching DOS to support additional disk drhipe-

Appendix C tells you how to modify DOS to support additional disk drive designations. This is useful If you are using fASTdisk and SuperDrive.

For instructions on using the installation program: The SuperPak. Installation Supplement gives detailed Instructions on using your SuperPak installatlon program.

For information on using the expanded memory software: The user's manual for your AST board explains how expanded memory software works and how to modify it, If necessary.

#### Format Notation

The following format notation ls used ln this manual:

- Boldface characters Indicate information you enter
- Uppercase characters indicate Items (such as commands) that you enter as shown. You may type either upper- or lowercase letters.
- Lowercase characters represent parameters you define. These parameters must satisfy the conditions of the command descriptions.
- Angle brackets ( < *>)* tell you to press a key. For example, <Esc> means to press the Esc key. You will only press the Enter key when you see the instruction <Enter>
- **·** Hyphens between keys tell you to press them simultaneously. For example, < Ctrl > - < Alt > - < Del > tells you to hold down Ctrl and Alt while pressing the Del key
- Square brackets ([]) indicate an optional term you may omit. Do not enter the brackets.
- Color Indicates prompts and messages you see on the
- A leading zero and trailing lowercase "h" indicate a hexadecimal number (for example, 02C0h).

#### Related Documentation

This manual assumes you are familiar with your computer's hardware and DOS operating system. Refer to your computer's user and DOS manuals for more information

## About this Marunal<br>Notes<br>Notes

**Solution Contract Only 19** 

- 1. Before You Begin
- 2. IASTdisk

 $\cup$ 

- 3. SuperSpoo1
- 4. SuperDrlve
- 5. ASTCLOCK
- 6. Using SuperPak Utlllties Together

**NOTES** 

 $\rightarrow$ 

 $\rightarrow$ 

 $\rightarrow$ 

This section presents information you will need before you install SuperPak.

#### 1.1 SuperPak Diskette Contents

In addition to the SuperPak utilities, there may be other software Included on your SuperPak diskette. Information about each software product is contained in a file on the SuperPak diskette.

To display the file, boot your computer with DOS, place your SuperPak diskette (or a copy) in drive A and type the following command:

#### **README< Enter>**

Follow the Instructions on the screen to view the Information

#### 1.2 Compatibility and System Requirements

The minimum hardware requirements for installing SuperPak are an IBM-compatible computer with at least one diskette drive SuperPak is compatible with DOS 2.0 and above.

#### 1.3 What You Need to Know Before You Start

This section tells you what you need to know before installing SuperPak. A checklist appears in Section 1.3.1. Fill out the checklist as you answer each question.

Since SuperPak programs are memory-resident. the amount of memory installed in your system will determine which utilities you can use. Section 1.3.2 provides a general overview of memory requirements. For more detalled information, see Appendix A

In most cases, you will be able to use the configurations provided by the SuperPak installation program. For some configurations. you may need to modify the SuperPak configurations. See Section 1.3.3 for Information

A. In what computer are you installing SuperPak? SuperPak is designed to work with AST Premium™ computers {Premlum/286, Premlum/386, and Premium Workstation), IBM" Personal Computers (PC, XT, and AT), IBM Personal System/2™ (PS/2™) computers (Models 25, 30, 50, 60, and 80), and compatible computers.

> The type of computer and expansion boards you have determines the SuperPak utilities you can Install. For example, SuperDrive is compatible with PC, XT, and AT computers, but not the PS/2

For more information, refer to the user's manual for your AST board and the SuperPak Installation Supplement.

B. How much conventional memory is in the computer? Conventional memory is the memory up to 640 kHobytes (KB) that can be directly addressed by DOS

C. How much expanded and extended memory is in the computer?

> Memory above DOS's 640-KB limit can be used as extended or expanded. Extended memory Is located above 1 megabyte (MB) and can be used by print spoolers and RAM disks (such as SuperDrive, fASTdisk and SuperSpool)

Expanded (or paged) memory swaps segments of memory (called pages) in and out of conventional and high memory. The expanded memory software Included in SuperPak enables you to use paged memory

You can use expanded memory with programs that meet EMS or EEMS specifications. Expanded memory can also emulate extended memory for RAM disks and print spoolers.

The SuperPak expanded memory drivers are compatible only with AST expanded memory boards. They are not compatible with boards from other manufacturers

D. Which boards are instalfed in your computer? Select SuperPak utilities appropriate for the expansion boards in your computer.

> For computers with AST expanded memory boards (such as Advantage Premium or Rampage/2-266), run the SuperPak installation program to configure memory. To use fASTdisk, SuperSpool, and SuperDrive with expanded memory boards, allocate memory on the board as conventional and extended.

> For computers with AST clock/calendar boards (like SixPakPlus), install ASTCLOCK. Do not use ASTCLOCK. with other manufacturer's clocks (including the built-in clock tor the AST Premium computers, IBM PC AT or IBM PS/2)

In order to use SuperSpool, your computer must have a printer port (either serial or parallel). If you have a serial printer, direct the output from a parallel to a serial port (Section3)

E. Which SuperPak utilities do you want to use? Install SuperPak utilities that are best suited for your computer's configuration

> If you have an AST expanded memory board, such as Rampage 286, Aampage/2, or Aampage/2-286, run the SuperPak lnstallatlon program to Install the AST software that makes expanded memory available.

If you have an AST board with a clock/calendar. such as SixPakPlus and SixPakPremium, Install the ASTCLOCK software

If your computer has more than 256 KB conventional memory, extended memory, or emulated extended memory, you may install fASTdisk, SuperSpool, and SuperDrive.

F. Do you have RAM disks or print spoolers already installed on your boot disk?

If so, remove them before Installing SuperPak

G. Do you have AUTOEXEC.BAT and CONFIG.SYS fifes on your boot disk?

AUTOEXEC.BAT and CONFIG.SYS are Illes that set your system's configuration upon booting. If AUTOEXEC.BAT and CONFIG.SYS flies do not already exist on your boot disk, the SuperPak Installation program will create them for you

If AUTOEXEC.BAT and CONFIG.SYS already exist on your boot disk, the SuperPak installation program will add or change commands pertaining to SuperPak utitlties only. AUTOEXEC.BAT and CONFIG.SYS commands not

pertaining to SuperPak will not be changed. For example, If you have an AUTOEXEC.BAT file set up to log you onto a local area network {LAN), the installation program wilt add the necessary SuperPak statements and leave your network commands alone.

If you run the installation program more than once and specify the same configuration, the CONFIG.SYS and AUTOEXEC.BAT files wlll contain duplicate entries Delete the redundant commands with a text editor or word processor

#### 1.3.1 Configuration Checklist

- A. In what computer are you installing SuperPak? 0 AST Premium computer (or compatible) 0 IBMPCorXT(or-compatible) 0 IBM PC AT (or compatible) 0 IBM Personal System/2 (or compatible)
- 8. How much conventional memory is in the computer? \_KB (640 KB maximum.)
- C How much extended and expanded memory Is In the computer?

Extended memory: KB

Expanded memory: \_KB

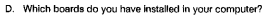

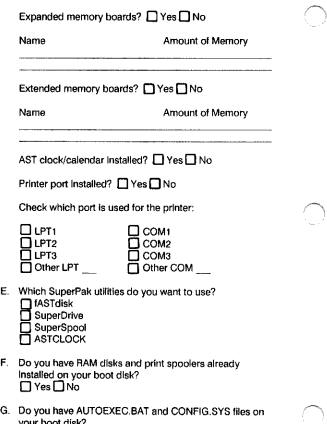

your boot disk?<br>□ Yes□No

#### 1.3.2 Memory Requirements

An important consideration in installing SuperPak is the amount of memory in your computer. For example, you may want to set up the followlng SuperPak utillties

- **One 512-KB fASTdisk**
- One 64-KB SuperSpool

To do so, you will need a minimum of 576 KB of memory, not counting memory needed for application programs. You can skip over creating a fASTdisk, SuperDrlve, or SuperSpool, if you want Install the AST expanded memory software to use paged memory on an AST expanded memory board.

For more information on allocating memory, see Appendix A

#### 1.3.3 Modifying SuperPak Utilities

In most cases, the basic configurations provided by the installation program will suit your needs. You may need to modify your SuperPak configuration to enhance compatibility or perform special functions, such as the following:

- Configuring SuperDrive to emulate an AT -compatible 1.2 megabyte (MB) diskette drive
- Routing SuperSpool's printer output to a serial or second parallel port
- Stopping SuperSpool printer output and reprinting the previous page.

To implement these features. you add parameters to the SuperDrive utility's commands.

For example, to redirect SuperSpool's printing from the first parallel port (LPT1) to the first serial port (COM1) and set the baud rate to 9600, enter:

#### SUPERSPL LPT1:=COM1:/RATE=9600

You can execute this command upon starting by adding it to lhe AUTOEXEC.BAT file. First, use the installation program to copy the SuperSpool software to your boot disk and add the basic SUPERSPL command to your AUTOEXEC BAT file. Then, use a text editor or word processor to modify your AUTOEXEC. BAT flle to this form of the command.

You may also execute a command at any time by entering it at the DOS prompt. For example, if you have a parallel dot matrix printer and a serial laser printer, you can enter this command to switch printers. If you do not want to type in the entire command each time, you can Incorporate It In a batch file. (See your *DOS*  Manual for more Information on creating and using batch files.)

This section gives you the full set of optional fASTdisk parameters in the standard format and in an alternate VD/SK-compatible format. Sample commands illustrate how the fASTdisk parameters work

#### 2.1 Complete IASTdisk Device Statement

The fASTdisk statement is located In the CONFIG.SYS file. To set up a IASTdisk In its default configuration, enter this command In your CONFIG SYS file:

#### DEVICE=FASTDISK. SYS

The FASTDISK.SYS file can be in any directory as long as you specify the drive and path in the DEVICE statement. If you are booting from a diskette, It must contain both CONFIG.SYS and the fASTdisk driver FASTDISK SYS.

If the fASTdlsk Is to run In emulated extended memory, the DEVICE= FASTDISK.SYS statement must appear after the commands for the REMM.SYS and REX.SYS expanded memory drivers

The complete form for the fASTdisk DEVICE command is as follows:

### DEVICE=FASTOISK.SYS [/SSIZE=xxx] [/DIR=xxx] [/M[•xxx]] [/U=xxx] [/EXTH[•xxxx[.yyyy]]] [/DEXTM] [/TSIZE=xxxx] [/Dl] [/DH] [/DNC]

Lowercase letters represent variables for the different parameters

Enter the DEVICE command on one continuous line. Use a slash (/) to separate the options, not a comma. Parameters shown in brackets are optional and can be entered in any order.

These commands are divided into three types of options. which are covered in the following sections:

- **•** Sector and directory sizes: See Section 2.1.1 for the options /SSIZE and /DIR
- Memory allocation: See Section 2.1.2 for the options /M, /U, /EXTM, /DEXTM, and /TSIZE.
- Disabling memory regions: See Section 2.1.3 for **the**  options /DH, **/Dl,** and /DNC

#### **2.1.1 Sector and Directory Size Options**

Sector and directory size parameters enable fASTdisk to emulate attributes of different types of hard disks. Table 2-1 shows the available parameters:

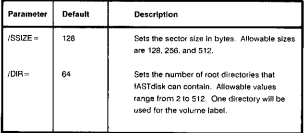

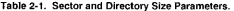

#### **2. 1.2 Memory Allocation Options**

G

Memory allocation parameters reserve areas of memory for fASTdisk and other applications and enable fASTdlsk to operate in extended memory. You may use these options if fASTdisk's default configuration conflicts with the memory requirements of other programs. Table 2-2 lists the parameters

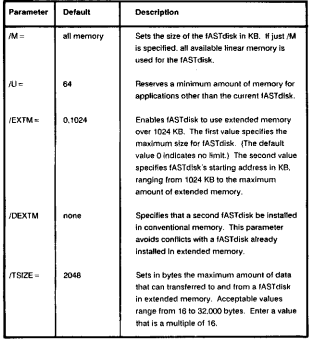

#### **Table 2-2. Memory Allocation Parameters.**

#### **2. 1.3 Disabling Memory Regions**

The options shown in Table 2-3 apply to older PCs and XTs that determine memory allocation by switch settings. Older computers divide conventional memory into contiguous and noncontiguous ranges. {For more Information on memory types. see Appendix A.)

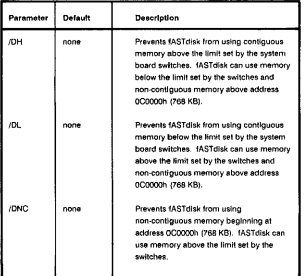

#### **Table** 2-3. **Memory Region Options**

#### 2.2 VDISK-Compatible fASTdisk Device Command

An alternate form of the DEVICE = FASTDISK SYS command is similar to that of the IBM VDISK RAM disk. This format is for applications that require compatibility with VOISK

G)

The parameters in the fASTdisk's VDISK command format are the same as those for the regular format. Their order has been changed to maintain compatlbHlty with VDISK.

The VDlSK~compatlble format of the DEVICE= FASTDISK.SYS command Is as follows

DEVICE=FASTDISK.SYS [aaa[ bbb<br>[ ccc]]][/E[:t]][/DEXTM][/U=xxx][/DH][/DL]<br>[/DNC]

Lowercase letters indicate parameters, which are described in Table<sub>2-4</sub>

#### Table 2-4. VDISK-Compatible Command Parameters

 $\overline{\phantom{1}}$ 

 $\widehat{\phantom{1}}$ 

 $\triangle$ 

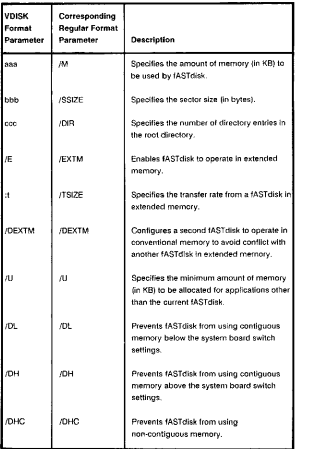

#### 2.3 Rules for Using fASTdisk

Follow these rules as you configure fASTdisk:

- If you are installing the AEMM.SYS and REX.SYS drivers for expanded memory, put the DEVICE statement for the drivers before the DEVICE = FASTDISK.SYS statement in the CONFIG.SYS file. The SuperPak installation program will write the commands in their proper order.
- **The computer installs fAST disk before installing** SuperSpool and SuperDrlve. If fASTdisk uses the /EXTM option, so will the other SuperPak utilities (unless they disable it with the /DEXTM option)
- If your computer has extended memory, there Is no noncontiguous memory and the [/DNCJ option Is not used

#### 2.4 Examples of fASTdisk Commands

This section provides examples of the DEVICE= FASTDISK.SYS command. You may use these examples to help you configure fASTdlsk for your system

#### **2.4.1 Single fASTdisk Command Examples**

The following examples show how to configure one fASTdisk.

#### **Example 1**

To allocate all extended memory above 1 MB to a fASTdisk. enter this command·

#### DEVICE=FASTDISK. SYS /M/EXTM

This command performs the following:

- **•** The /M parameter indicates that all available memory will be used for the fASTdisk
- The /EXTM parameter Indicates that the fASTdlsk Is to use extended memory. No offset ls Indicated. therefore fASTdlsk will start at 1024 KB

#### Example 2

To create one IASTdlsk that uses alt available conventional and extended memory, except for 512 KB reserved for applications. and has 128 root directory entries. enter this command

#### DEVICE=FASTDISK. SYS /M/EXTM/DIR=l28/U=512

This command performs the following·

- The /M parameter Indicates all avallable memory will be used for the fASTdlsk
- The /EXTM parameter enables fASTdlsk to use extended memory
- The /DIA = 128 parameter Indicates that 128 entries can be used in the fASTdisk root directory.
- $\bullet$  The  $\text{/}U$  = 512 parameter reserves 512 KB for other applications

#### **2.4.2 Dual fASTdlsk Command Examples**

The following examples show you how to install two fASTdisks

#### **Example 1**

To create one 200-KB fASTdisk In extended memory and a second 100-KB fAST disk, enter these commands in this order in the CONFIG.SYS file:

DEVICE•FASTDISK.SYS 200 /E

DEVICE•FASTDISK.SYS /M•lOO

The first command, entered in VOISK format, does the following:

- The number 200 allocates 200 KB for the fASTdisk
- The /E parameter Instructs fASTdisk to operate In extended memory
- Since no other parameters have been specified, fASTdisk will use defaults for those values.

The second command, entered in the regular fASTdisk format. does the following

- The parameter /M = 100 allocates 100 KB for the fASTdlsk.
- **•** Since the first fASTdisk was created in extended memory. the second fASTdisk will be also. {To configure the second fASTdisk in conventional memory, use the /OEXTM parameter.)
- Since no other parameters were specified, fASTdisk will use defaults for those values.
#### **Example2**

To create one 50-KB fASTdisk In conventlonal memory with 128 root directory entries and a second fASTdlsk in extended memory, enter the following commands in this order:

# DEVICE•FASTDISK. SYS 50/DIR=l28

# DEVICE=FASTDISK. SYS / EXTM

The first command, written ln VDISK format. does the following

- The number 50 allocates 50 KB for the first fASTdisk
- The /DIR = 128 parameter indicates that IASTdisk will have a maximum of 128 root directory entries
- Since the /E parameter was not specified. memory for the first fASTdisk will come from conventional memory.
- **Since no other parameters were specified. fASTdisk will** use defaults for those values

The second command, written in regular fASTdlsk format, does the following:

- The /EXTM parameter Indicates that the second fASTdlsk will operate in extended memory.
- Since no other parameters were specified, fASTdisk will usedefaultsforthosevalues

# 2.5 Application Notes

This section provides suggestions on using IASTdisk to the best advantage

#### 2.5. **1 fASTdisk Compatibility**

fASTdisk functions as an already formatted hard disk. You can use DOS commands and applications with it

Any program you can copy to a diskette or hard disk can also be copied to a fASTdisk. If your program Is copy-protected, you will not be able to copy it to a fASTdisk.

If you want to run an application on a fASTdisk from the AUTOEXEC.BAT file, you must enter commands to copy the program to the fASTdisk before executing It. For example, to copy and run Microsoft \* Word, enter these commands in your AUTOEXEC.BAT file

```
COPY A:*.* D: 
D: 
WORD
```
These commands copy the Word program files from floppy drive A to fASTdisk D. The AUTOEXEC BAT file then changes to drive D and executes Word.

Some programs require an application to be launched from a specific drive, even when the default drive has been changed. If this is the case for your program, you may configure your fASTdisk to be the same designation as that which the program expects

#### 2.5.2 Using fASTdisk with Modular Software

You can enhance the speed and performance of disk-Intensive or modular software by Installing it on a fASTdisk.

For example, If you have a word processor with a spelling checker, you can copy the dictionary files to the fASTdisk. This will speed up the time the spelling checker requires to search for words. Likewise, you can copy to the fASTdlsk applications broken into different modules (such as accounting software, word processors, and other large programs). You will not have to keep your program disk In the drive or wait for software modules to load.

Keep your data on a diskette or hard disk so you do not lose any information if the computer ls turned off

#### 2.5.3 Protecting Important Data Flies

Since fASTdlsk is a part of the computer's memory, any data stored on the fASTdlsk will be lost if the computer is turned off or rebooted. Therefore, do not store files you cannot afford to lose on your fASTdlsk. The best way to use fASTdlsk Is to run your application programs on It and keep your data files on your diskettes or hard disk

If you decide to store data files on a fASTdlsk, you may want 10 create a batch flle to back up your data files to a diskette or hard disk after you exit from the application

The following sample AUTOEXEC.BAT file copies the program and data from the diskette in drive A to the fASTdisk drive 0 and runs the application. After you quit the program, the batch file continues by copying the contents of the RAM disk back to drive A

> $CDPY A** * D.$ 0: **program**   $C$ OPY  $D \cdot * * A$

Replace program with the file name of the application to run from driveD

This AUTOEXEC.BAT does the following

- **e** The COPY A:\*.\* D: command copies all the files on drive A, presumably the program diskette, to the fASTdlsk drive D.
- **•** The D: command makes fASTdisk the default drive
- The third Hne executes the program. Replace the variable program with the name of your application file.
- After you exit from the application, AUTOEXEC.BAT continues. The COPY 0:\*.\* A: command copies the fASTdisk's contents to the diskette in drive A.

For more Information on any of these commands, see your computer's DOS manual

# z s m (/)

 $\rightarrow$ <u> 1985년 11월 11일 - 11월 12일 - 11월 12일 - 11월 12일 - 11월 12일 - 11월 12일 - 11월 12일 - 11월 12일 - 11월 12일 - 11</u> This section provides the options that you can use to modify or control the SuperSpool printer spooler. Sample commands and application notes will demonstrate how the options work.

# 3.1 Using the SuperSpool Command

To set up a SuperSpool each time you boot the computer, use the SuperPak installation program to add the SuperSpool command to your AUTOEXEC.BAT file by using the SuperPak Installation program or by typing commands at the DOS prompt

If you are using SuperSpool with parallel port LPT1 or any serial port, enter the following command before running SuperSpool:

#### MODE LPTl:

This command initializes LPT1 and enables SuperSpool to print from DOS and other applications using LPT1. Do not use the MODE LPT1: command if you are using another parallel port

To set up SuperSpool In its default configuration for a parallel port, enter this command·

#### SUPERSPL LPTp:

Substitute p for the parallel port number

To set up SuperSpool in its default configuration for a serial port, enter this command

#### SUPERSPL LPTl: =COHs:

Substitute s for the serial port number.

There are different versions of the SUPEASPL command for configuring SuperSpool with parallel and serial ports. To use SuperSpool with a parallel printer, see Section 3.2. To use SuperSpool with a serial printer, see Section 3.3.

#### **3.1. 1 Printing with SuperSpool**

To use SuperSpool from DOS, use the COPY command to direct the file to the printer port used for SuperSpool. Do not use the DOS PAINT command because it uses the DOS print buffer

For example, to print the file SAMPLE.TXT to a SuperSpool set up for LPT2, enter the following

# COPY SAMPLE. TXT LPT2: <Enter>

The text for SAMPLE.TXT will print on the printer attached to LPT2.

With applications, use your normal printing procedures. Configure SuperSpool for the port to which you normally send your printing. When you print, the output will go to SuperSpool before going to the printer. If your application comes with a print spooler, be sure to disable It before using SuperSpool

#### **3.** 1.2 **SuperSpool Help**

For a complete list of SuperSpool commands, type the following at the DOS prompt·

#### SUPERSPL /?<Enter>

The SuperSpool commands will appear on the screen with explanations

# 3.2 Using SuperSpool with Parallel Printers

The complete form of the SuperSpool command for parallel printers ls as follows

# SUPERSPL LPTp: [/?] [/U=xxx] [/M[=xxx]]<br>[/EXTM(=xxxx[,yyyy]]] [/DEXTM] [TSIZE=xxx]<br>[/DH] [/DL] [/DNC] [/DBI] [/DNMGHT] [/LPP=xx]<br>[/F[] [/R] [/RP] [/PINT[=X]]<br>[/B] [/R] [/RP] [/PINT[=X]]

Lowercase letters represent variables for the different parameters

Enter the command on one continuous line. Use a slash to separate the options, not a comma. Enter the optional parameters in any order.

These commands are divided into three types of options, which are covered in the following sections:

- *Printer port controls:* See Section 3.2.1 for the options LPTp: and (PINT
- **Memory allocation: See Section 3.2.2 for the options // L** /M, /EXTM, /DEXTM, /TSIZE, /DH. /Dl. /DNC. /DBI. and /DMMGMT
- **•** Printer controls: See Section 3.2.3 for the options /LPP /FF, /STRING, /S, /C, /P, /B, /R, and /RP.

#### 3.2.1 Printer Port Controls

By default. SuperSpool sends the output to LPT1. You may use another printer port with SuperSpool by typing its DOS name after the SUPERSPL command. To direct SuperSpool output to LPT2, enter the following

### SUPERSPL LPT2:

#### NOTE

The PS/2 designates parallel ports as PARALLEL 1, PARALLEL 2, and so forth. Under DOS, these ports are called LPT1 and LPT2. Be sure to use the DOS names for parallel ports In the SUPEASPL command

By default, SuperSpool uses the Interrupt request (IAQ) number for the port you specify. If you configured your port for another IRQ number, use the /PINT option to specify It. You may use any value from 0 to 7, but IRQ values other than 7 are used with specially designed printer hardware.

To specify IRQ7 and LPT1, enter the following SuperSpool command·

#### SUPERSPL LPTl: /PINT=7

See your printer's user manual for more information on IRQ assignments

#### 3.2.2 Memory Allocation Parameters

Memory allocation parameters reserve areas of memory for SuperSpool and other applications and enable SuperSpool to operate In extended memory. You may use these options if SuperSpool's default configuration conflicts with the memory requirements of other programs. Table 3-1 lists the parameters.

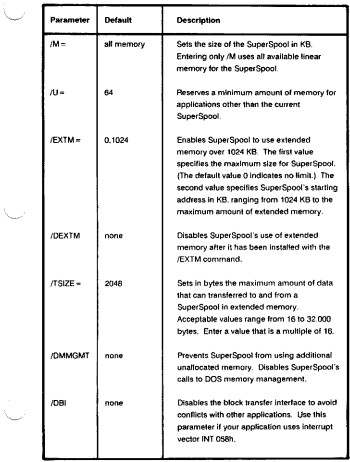

# **Table 3-1. Memory Allocation Parameters.**

 $\cup$ 

U.

Table 3-2 llsts options that apply to older PCs and XTs which determine memory allocation by switch settings. Older computers divide conventional memory Into contiguous and noncontiguous ranges. (For more Information on memory types, see Appendix A.)

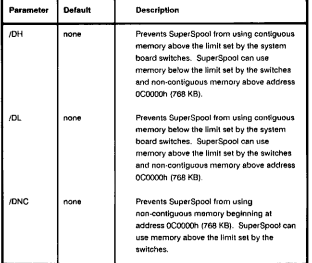

# **Table** 3~2. **Memory Region Controls.**

#### **3.2.3 Printer Control Options**

The options in this section enable you to control printing, set print format, and send text strings to the printer.

You may use these commands to control the printer from DOS You do not have to enter the entire SUPERSPL command. For example, type the following to stop printing.

# SUPERSPL /S< Enter>

To continue printing, type the following command

# SUPERSPL /C<Enter>

Table 3-3 lists options for printer formats and controls

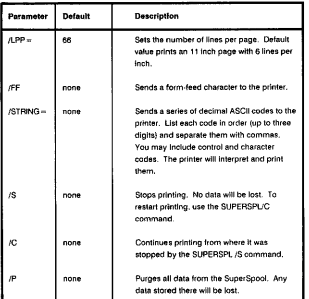

# Table 3~3. Printer Format and Control Options.

SuperSpool has three options for controlling reprinting pages: /B, /A, and /RP. They are used In combination after the printer has been stopped with the /S option

The /B option sets a buffer for storing pages. Your SuperSpool should have at least 16 KB to use this option. The /B option enables the /A and /RP options. /A restarts printing at the beginning of the current page. /RP restarts printing at the beginning of the previous page.

Do not combine the /8 option with the /R or /RP options in the same line. The /B option is to be used when first initializing your spool buffer. The /R and /RP options are for use only after printing has already begun

Use the /R and /RP options in this sequence:

#### STEP 1

Set up a buffer: Before printing, use the /B parameter to set up a buffer for reprinting pages, as shown in this command

SUPERSPL /B

#### STEP<sub>2</sub>

Stop printer output: From DOS, enter this command to stop printer output

SUPERSPL /S

#### STEP 3

Set the paper at the top of the form: Use the printer's top-of-form control to place the print head at the top of the next page

#### STEP 4

Continue printing: Enter the followtng command to restart printing at the current or previous page, respectively.

SUPERSPL /R or SUPERSPL /RP

# 3.3 Using SuperSpool with Serial Printers

The complete form of the SuperSpool command for serial ports Is as follows:

SUPERSPL LPTp:=COMs: [/?) [/RATE•baud[,parity [. databits [. stopbits] J J J [/U=xxx) [/M=xxx) f/christon=17733111==xxx3[/DH][/DL][/DHG]<br>[/DBI][/DMMGMT][/LPP=xx][/FF]<br>[/DBI][/DMMGMT][/LPP=xx][/FF]<br>[/RI[/RP][/SINT[=X]]<br>[/R][/RP][/SINT[=X]]

Lowercase characters represent variables for the different parameters

Enter the command on one continuous line. Use a slash to separate the options, not a comma. Parameters shown in the brackets are optional and can be entered in any order.

Many serial port options are the same as for the parallel port Refer to the following sections for these options

- Memory allocation options: See Section 3.2.2 for the options /U, /M. /EXTM, /DEXTM. /TSIZE, /DH, /DL, /DNC. /DBI, and /DMMGMT
- Printer controls: See Section 3.2.3 for the options /LPP, /FF, /STRING,/\$, /C, /P. /8, /A, and /AP

The rest of the options configure the printer port and are unique to serial printers. These are covered In Section 3.3.1

#### 3.3.1 Serial Port Controls

To work with serial printers, SuperSpool requires you to redirect printing from LPTt to the serial port of your choice. This enables SuperSpool to use < Print Screen > and other print commands specific to LPT1.

To use SuperPak with a serial port, enter this command·

#### SUPERSPL LPT1:=COMs:

Substitute s for the serial port number.

This command does the following

- It redirects printing from the parallel port to the serial port you specify
- LPTp responds as the next avallable LPT port. (LPT1 becomes LPT2, LPT2 becomes LPT3, and so forth.)

For example, enter the following command sets up SuperSpool to print to COM1:

SUPERSPL LPT1: =COM1:

This command redirects the output from LPT1 to COM1 and changes LPT1 to LPT2

You must redirect printing from LPT1 to a serial port to use a serial printer with SuperSpool. The following format is not valid:

SUPERSPL COM1:

By default, SuperSpool uses the IRO for the port you specify. If you configured your port for another IRQ number, use the /StNT option to specify It. You may use any value from Oto 7, but IRQ values other than 3 and 4 are used by specially designed printer hardware

To specify IR04 and COM1, enter the following SuperSpool command

# SUPERS PL LPTL: =COM1: /SINT=4

See your printer's user manual for more information on IRQ assignments.

In many cases. you also need to set communications parameters for the serlal port, including baud rate, parity, and stop bits. Table 3-4 lists the communications parameters.

# **Table 3-4. SuperSpool Communications Parameters.**

Ć

Ć

 $\check{\cup}$ 

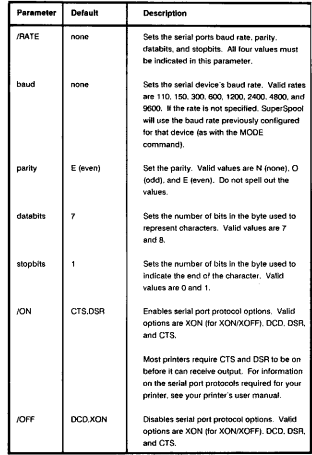

# 3.4 SuperSpool Examples

The following examples show how options are used with parallel and serial printers. Specific examples are covered In the following sections:

- For parallel printer configuration examples: See Section 3.4.1
- For serial printer configuration examples: See Section 3.4.2
- For memory allocation examples: See Section 3.4.3
- For printer control examples: See Section 3.4.4

#### 3.4. **1 Parallel Printer Configuration Examples**

These examples show you how to use SuperSpool with parallel printers

#### **Example 1**

To conffgure SuperSpool for LPT2 each time you start the computer, add the following lines in your AUTOEXEC.BAT file:

> MODE LPTl SUPERSPL LPT2:

This command performs the following

- MODE LPT1 lnltlallzes the printer port. You must enter this command or add It to your AUTOEXEC.BAT file before using SuperSpool
- SUPERSPL LPT2: sets up SuperSpool for parallel port LPT2.

Since these commands are in your AUTOEXEC.BAT file, they will be executed every time you boot your computer

#### Example 2

To use SuperSpool with a printer configured for LPT1 and IRQ7, enter this command:

#### SUPERSPL LPT1: /PINT=7

This command does the following

- **SUPERSPL LPT1: sets up SuperSpool for LPT1.**
- The /PINT= 7 parameter Indicates the port is configured as1RQ7

#### 3.4.2 Serial Printer Configuration Examples

These examples show you how to configure SuperSpool for the serial port.

Example 1

To set up SuperSpool for serial port COMl each time you boot your computer and use a 9600 baud rate, even parity, 8 databits, and 1 stopblt. enter the following commands in your AUTOEXEC.BAT file

MODE LPTl: SUPERSPL LPTl:=COMl: /RATE=9600,E,8,l

These commands do the following

- MODE LPT1: lnltlallzes the printer port Enter this command before using SuperSpool with LPT1 or a serial port
- e SUPERSPL LPT1: =COM1: directs printer output from LPT1 toCOM1. LPT1 will be renamed LPT2
- The /RATE parameter sets the serial port configuration The values 9600, E, 8, and 1 set the baud rate, parity, databits, and stopbits respectively.

Since these commands are included in your AUTOEXEC.BAT file. they will be executed every time you boot your computer

#### Example 2

To use SuperSpool with a serlal port configured for COM2. IAQ3, 9600 baud, no parity, 7 databits, 1 stopbit, and CTS and DSR off, enter the following

#### SUPERSPL LPTl: =COH2: /SINT=J /RATE•9600,N, 7, 1/0FF=CTS/OFF=DSR

This command does the following

- SUPEASPL LPT1: =COM2: redirects the printer outpul from LPT1 to COM2. LPT1 Is renamed LPT2.
- The /SINT = 3 parameter specifies that COM2 is configured for IR03.
- **•** The /RATE parameter sets the serial port configuration. The values 9600, N, 7, and 1 set the baud rate, parity, datablts, and stopblts respectively.
- The /OFF = CTS parameter disables the CTS signal.
- The /OFF = DSR parameter disables the DSR signal.

#### **3.4.3 Memory Allocation Examples**

These examples show you how to configure SuperSpool for different memory allocations.

#### **Example 1**

To allocate 126 KB of extended memory for SuperSpool. enter the following:

# SUPERSPL LPT1: /M=128/EXTM

This command does the following·

- **SUPERSPL LPT1: sets up SuperSpool for a parallel port,** in this case, LPT1.
- The /M = 128 parameter allocates 128 KB for the SuperSpool
- The /EXTM parameter enables SuperSpool to use extended memory. No offset is indicated, therefore. SuperSpool will start at 1024 KB.

# Example 2

To create a SuperSpool for COM1 that uses all avatlable conventional and extended memory except for 512 KB reserved for applications, enter this command:

# SUPERSPL LPTl:=COMl: /M/EXTM/U=512

This command does the followlng

- SUPERSPL LPT1: = COM1: directs printer output from LPT1 to COM1. LPT1 is renamed LPT2.
- The /M parameter Indicates that all available memory will be used for SuperSpool.
- The /EXTM parameter enables SuperSpool to use extended memory
- The /U = 512 parameter reserves 512 KB for other applications.

#### 3.4.4 Printer Control Examples

These examples show how to use the SuperSpool printer controls

#### Example 1

To set the page length to 51 lines (8.5 inches at 6 lines per inch), enter the following:

#### SUPERSPL /LPP=Sl

This command does the following

- SUPERSPL invokes the SuperSpoo1 program. You do not have to specify the port designation unless you are changing It
- The /LPP = 51 parameter sets the page length to 51 lines.

#### Example2

To send codes to print enhanced text on Epson®prlnters (27 and 69 decimal), enter the following

# SUPERSPL /STRING=27, 69

This command does the followlng·

- SUPERSPL invokes the SuperSpool program. You do not have to specify the port designation unless you are changing it
- The /STRING parameter sends declmal ASCII codes 27 and 69, which are used to invoke the Epson printer's enhanced mode

#### Example 3

To stop printing, force a form feed, and resume printing at the beginning of the previous page, enter the following commands:

> SUPERSPL /B SUPERSPL /S SUPERSPL /FF SUPERSPL /RP

These commands do the following

- **SUPERSPL /B sets up a buffer for storing pages to** reprint.
- e SUPERSPL /S stops the printing
- SUPERSPL /FF sends the form feed character to the printer
- SUPERSPL /RP resumes printing at the start of the previous page

# 3.5 Superspool Application Notes

The following sections discuss how to best handle particular tasks when using SuperSpool, such as checking on the SuperSpoo1 status and changing the printer configuration

# 3.5.1 Determining Printing Status

To check the status of your SuperSpool, type the following at the DOS prompt

SUPERSPL < Enter>

You wlll see the port attached to SuperSpool and the amount of data in the buffer, as shown in the followlng example. (The printer port designation and amount of memory are examples and may be different from your actual configuration.)

LPT1: isready

24653 bytes buffered for output

The status will also appear whenever you issue a SUPERSPL command at the DOS prompt. If you stop printing with the SUPERSPL /S command. you will see this message:

LPT1: is stopped

24653 bytes buffered for output

#### 3.5.2 Changing Printer Configuration

You can change the SuperSpool-directed printer port configuration when the spool buffer is empty. To attach SuperSpool to another printer port, use the SUPERSPL /P command to purge the buffer before entering the command to select the port

You can only modify the memory and buffer configuration options (/M, /M = xxx, or /U = xxx) after rebooting the computer. These commands can be added to the AUTOEXEC.BAT file to configure memory each time you start the computer

#### 3.5.3 SuperSpool Compatibility

SuperSpool works with applications that send files directly to parallel and serial ports. You may use SuperSpool to print files directly from DOS with the COPY command and <Print Screen>. SuperSpool is also compatible with most versions of BASIC

Some appllcatlons, especially word processors and desktop publishing software, have custom printer drivers that modify data during printing. While SuperSpool may enhance the performance of these programs, their formatting routines wlll slow down printing

Custom serial printer drivers may not be compatible with SuperSpool. Refer to your application's user manual if you have questions about using printer drivers with print spoolers

#### 3.5.4 SuperSpool Utility Batch Files

You can invoke the SuperSpool program from an AUTOEXEC.BAT or other batch files. Refer to your computer's DOS Manual for more detailed information on batch files

Before you use the SUPEASPL command with LPT1 and any serial port, enter MODE LPT1: to initialize the printer port. Add this statement to your AUTOEXEC.BAT file in a line before the command for SuperSpool. You do not have to type MODE LPT1: again until you reboot. Omit the MODE LPT1 command if you are using SuperSpool with another parallel port

You may want to add one or more batch files to change the printer configuration or display the status. This ellmlnates the lengthy commands you would have to use otherwise

The commands in the following example create a batch file, called NEC.BAT, that spools print data to a typical NEC™ serial printer at 1200 baud, even parity, 7 data bits. 1 stop bit. It monitors the CTS slgnal, ignores the DCD and DSR signals, sets up a 16KB print spool buffer, and selects page reprint functions. It also allocates a minimum of 64 KB for an applications program

> MODE LPT1:<Enter><br>SUPERSPL LPT1:=COM1:/RATE=1200.E.7.1  $/ON=CTS/OFF=DCD$ ,  $DSR/M=16$  /B < Enter >

Once the NEC.BAT file is on your DOS diskette, all you have to do to initialize SuperSpool for this NEC printer is type the following:

NEC<Enter>

#### 3.5.5 Using SuperSpool with Other Buffers

You may use SuperSpool when there are no other print spoolers on your system. If you have another print spooler installed in your computer, disable it before using SuperSpool.

Some printers, especially laser printers. come with their own built-In buffers. Printing will slow down H both SuperSpool and the printer's buffer are active. To correct the problem, disable either SuperSpool or the printer's buffer.

Microsoft®Windows and other operating systems come with their own print spoolers. Disable SuperSpool before using an application's spooler.

# z s rn

 $\sim$   $\rightarrow$ 

 $\rightarrow$ 

 $\bigcup$ 

You can configure SuperDrive to emulate a variety of drives, Including slngle-sk:led, double-sided, and high-density. Like the other SuperPak utilities, SuperDrive can be set up to run In specific areas of memory.

This section provides the optional parameters you can use to modify SuperDrive. Sample commands and application notes will show you how to use the options. A list of error messages help you look for configuration problems

**NOTE** 

SuperDrive is not compatible with the PS/2 and not recommended for AT-compatible computers with only one diskette drive.

## 4.1 Entering the SuperDrive Command

To set up a SuperDrive each time you start the computer, add the SuperDrive command to your AUTOEXEC.BAT file by using the SuperPak installation program or by typing the commands. Once you set up a SuperDrive, do not modify It untll you reboot your computer

#### 4.1. 1 Creating a SuperDrive with Default Settings

To create a SuperDrive in its default configuration, enter the following:

SUPERDRY drive:

Substitute drive for any valid DOS letter designating the drive.

To set up a SuperDrive in Its default configuration as drive D, enter the following

# SUPERDRV D:

If you want to install SuperDrive on an AT-compatible computer. you must select a drive designation for an existing diskette drive If you have two diskette drives (A and B), you may name SuperDrive device **B** 

However, If you assign SuperDrlve the same letter as a diskette drive, you cannot use the physical drive. If you have only one drive In your Premlum/286 or PC AT (drive A), do not use SuperDrive. Use fASTdisk Instead.

#### **4.** 1.2 **Inserting a SuperDrive**

With the PC, XT, and compatible computers, you may assign SuperDrive the same drive designation of a physical drive without disabling It. The /I parameter Inserts SuperDrlve at the drive designation you select and moves the physfcal drives up one letter

For example, to install SuperDrlve as drive **B** In a two-diskette drive system, enter the following·

#### SUPERDRV B:/I

This command does the followlng:

- The first physical drive remains drive A
- SuperDrive becomes drive B
- The second physical drive is reassigned as drive C.

#### **4.1.3 SuperOrive Help**

For a complete list of SuperDrive options, type the following at the DOS prompt

# SUPERDRV /?<Enter>

The SuperDrlve commands will appear on the screen with explanations. Do not use this command in your AUTOEXEC.BAT file.

# 4.2 SuperDrive Options

The complete form of the SuperDrlve command is as follows·

# SUPERDRV drive:[/I][/U=xxx][/M=xxx]<br>[/EXTM[=xxxx[.yyyy]]][/DEXTM][/1][/4][/8]<br>[/I5][/TSIZE=xxxx][/DH][/DL][/DNC]<br>[/DMMGMT]

Lowercase letters represent variables for the different parameters.

Enter the command on one continuous tine. Use a slash to separate the options, not a comma. Optional parameters can be entered In any order.

These commands are divided into two types of options, which are covered In the following sections·

- •' Drive configuration options: See Section 4.2.1 for the options drive: /1, /4, /8, and /15.
- Memory configuration options: See Section 4.2.2 for the options /U, /M, /EXTM, /DEXTM, /DH, /Dl, /DNC, and /DMMGMT.

#### **4.2.1 Drive Configuration Options**

The options In this section determine the type of drive SuperDrlve will emulate. (See Table 4-1.) SuperDrive's capacity depends on the type of drive emulation you select. ff you configure SuperDrlve as single-sided, It will be 180 KB. To specify a different memory size, use the **/M** option described In Section 4.3

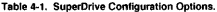

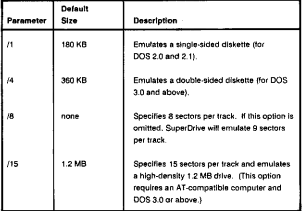

#### **4.2.2 Memory Configuration Options**

Memory allocation parameters reserve areas of memory for SuperDrive and other appllcatlons and enable SuperDrive to operate in extended memory. You may use these options If SuperDrive's default configuration conflicts with the memory requirements of other programs. Table 4-2 llsls the parameters

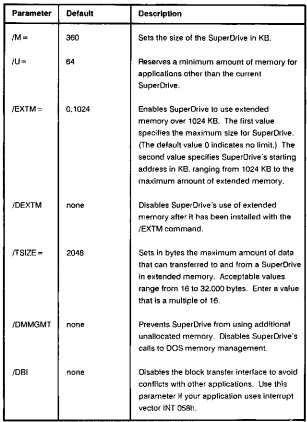

# **Table 4-2. Memory Allocation Parameters.**

 $\overline{\mathbb{C}}$ 

Table 4-3 lists options that apply to older PCs and XTs which determine memory allocation by switch settings. Older computers divide conventional memory into contiguous and noncontiguous ranges. (For more information on memory types, see Appendix A.)

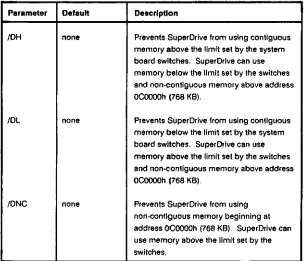

# Table 4-3. Memory Region Controls.

# 4.3 SuperDrive Examples

This section provides examples of using SuperDrive in specific configurations. Use these examples to help you configure SuperDrive for your own applications.

#### 4.3.1 Drive Configuration Examples

These examples show you how to configure SuperDrlve for different applications.

#### **Example 1**

A PC XT has a diskette drive and a hard disk. To create an 8· track-per-sector double-sided SuperDrive as drive B. enter the following command:

# SUPERDRV B: /4/8

This command does the following:

- The B: parameter specifies that SuperDrive ls drive B Since the *I*I parameter is not used, the designations of the otherdrlvesarenotaffected.
- The /4 parameter specifies a double-sided drive. By default, SuperDrive will have a 360 KB capacity
- The /8 parameter specifies an 8-track-per-sector diskette.
#### **Example 2**

A PC-compatible computer has two diskette drives. To create a slngle-sided SuperDrlve and insert it as drive B, enter the following:

#### SUPERDRV 8: /I/1

This command does the following

- The 8: parameter specifies that SuperOrlve is drive B.
- The /I parameter Indicates SuperOrive is to be inserted in the sequence after the first physlcal drive (Drive A), and the second physical drive will move down a letter to becomedriveC
- The /1 parameter specifies that SuperDrive is a single-sided 180-KB drive. Be sure to use DOS 2.0 or 2.1 with this configuration.

#### Example 3

A Premlum/286 has two diskette drives and one hard disk To create a 1.2 **MB** SuperDrive as drive B, enter the following

SUPERDRV B: /15

This command does the following·

- The B: parameter specifies SuperOrive as drive B SuperDrive will replace and disable your computer's physical drive B.
- The /15 parameter configures SuperDrlve as a high-density diskette

#### **4.3.2 SuperOrive Memory Configuration Examples**

These examples show you how to configure SuperDrive for different memory allocations

#### **Example 1**

A PC has 512 KB of conventional memory and a single diskette drive. To set up a 128 KB double·slded SuperDrive as drive B and reserve a minimum of 256 KB for other applications, enter the following·

#### SUPERDRV B: /4/M=l28/U=256

This command does the following·

- The 8: parameter specifies SuperDrive as drive B
- The /4 parameter instructs SuperDrive to emulate a double-sided diskette
- The  $/M = 128$  parameter sets the SuperDrive capacity to 128 KB. The computer will remind you that SuperDrive is less than the normal double·sided configuration when you boot. (See Section 4.5.)
- The /U = 256 parameter reserves a minimum of 256 KB for applications other than SuperDrive

#### **Example 2**

An XT-compatible computer has 640 KB of conventional memory, 512 KB of emulated extended memory on a paged memory board, and two physical diskette drives. To create a double-sided SuperDrive as drive D In extended memory only, enter the following·

#### SUPERDRV 0: /4/EXTM

This command does the followlng·

- **•** The D: parameter specifies SuperDrive as drive D.
- The (4 parameter specifies that SuperDrlve wlll be double-sided. Since no memory amount is specified, SuperDrive wlll use the default capacity of 360 KB
- The /EXTM parameter enables SuperDrlve to use extended memory. No offset is specified, so SuperDrive will start at 1024 KB.

#### **Example3**

A Premlum/286 has 640 KB of conventional memory, 256 KB of extended memory, and two diskette drives. To create a highdensity SuperDrive that uses only extended memory, enter the following:

#### SUPERDRV B: /15/EXTM/M=256

This command does the following

• The 8: parameter specifies SuperOrlve as drive 8. On AT-compatible computers, SuperDrlve must replace an existing drive. This command replaces and disables the second physical drive

- The /15 parameter instructs SuperDrlve to emulate a high-density diskette
- **The /EXTM parameter enables SuperDrive to run in** extended memory.
- The /M = 256 parameter limits the SuperDrive capacity to 256 KB. The computer will remind you that SuperDrive is less than the normal high-density configuration when you boot. (See Section 4.5.)

#### 4.4 SuperDrive Application Notes

w

This section provides suggestions on making the best use of SuperDrive with different applications.

Since any data stored on a SuperDrive is actually stored in RAM. It will be lost turn off or reboot the computer. Be sure to copy SuperDrive files regularly to a diskette or the hard disk

#### 4.4.1 Creating SuperDrive A from an AUTOEXEC.BAT File

DOS will not let you create a SuperDrlve as drive A from an AUTOEXEC.BAT file. (Appendix B describes AUTOEXEC.BAT files.) You can work around this limitation by creating a batch file called from AUTOEXEC.BAT that creates the drive A SuperDrive. Your computer needs two physical drives to perform this operation

Use a text editor or word processor to create an AUTOEXEC.BAT file on your boot diskette or hard disk root directory. It will contain the following commands·

> **ASTCLOCK** MODE LPTl: B: MAKE-A

MAKE-A ls a batch flle that contains the commands for creating SuperDrive. Create it with a text editor or word processor, and copy lt to your boot diskette and the program diskette you wlll put in drive B. A sample MAKE-A.BAT file contains the following commands:

```
SUPERDRV A:/I<br>SUPERSPL LPT1:<br>COPY B:*.* A:
A: 
program
```
Substitute program for the filename of the software to run from drive A

When you are ready to start the computer, put in drive A the diskette contains an of the programs that you want to execute from the SuperDrlve. Put In drive 8 the diskette with the SuperDrive and SuperSpool programs Both the diskettes in drive A and drive 8 contain the MAKE-A.BAT batch file

#### 4.4.2 Single-Drive Systems

This section provides several suggestions for using SuperDrive with one physical diskette drive. Do not use SuperDrlve with AT-compatible computers with one physlcal drive

You must be aware of two things when copying files from one diskette to another

• If you want to use the COPY command to move files from one diskette to another, copy the Illes to SuperDrive first and then transfer them to the other diskette.

**• The DISKCOPY command can transfer the entire** contents of a diskette to another diskette or SuperDrive To copy to another diskette, type **DISKCOPY A: A:** and press **<Enter>.** You can use DISKCOPY to transfer files to and from SuperDrive if it is the same size as your diskette.

#### 4.5 Error Messages

#### SuperOrlve shows error messages under the conditions described below.

#### INVALID DRIVE SPECIFICATION ABORTING

**Explanation:** This message indicates that either the system board switches were not set for lhe correct number of drives (see Section 2.4), or you used an Invalid drive letter in your SuperDrive command

**Action:** Set the system board switches for the correct number of drives. (See your AST board user's manual.) Do not select a drive specification letter other than A, B. C,orD

#### INSUFFICIENT MEMORY. ABORTING

**Explanation:** This message Indicates that there is not enough unallocated memory available in the system to create a SuperDrive of any size.

**Action:** Reduce the amount of memory allocated to other SuperPak utilitles. memory-resident programs, or applications in the system. If there is still insufficient memory to use SuperDrive, you will have to install additional memory in your system or remove SuperDrive

#### SHORT XXXXXX BYTES

**Explanation: This message indicates that the** SuperDrive you have just created is less than a standard sized drive. You will see it if you use the /M = xxx option to create a nonstandard drive, or If there were some memory available, bul not quite enough to make the drive exactly the size you speclfled.

**Action:** No action Is required. To create a standard sized drive, either reduce the amount of memory allocated to other SuperPak utilities or memory-resident programs, or Increase your computer's memory

If you see a message other than one of those while trying to initialize SuperDrive, it is a DOS error message described in your computer's DOS manual.

The SuperPak ASTCLOCK program sets and reads the time from the clock/calendar on your AST board. By adding commands for ASTCLOCK to your AUTOEXEC.BAT file, you will not have to set the date and time manually when you boot the computer

Before you begin using ASTCLOCK, make sure the clock/calendar is enabled on your AST board. For more Information, refer to your AST board's user manual.

#### **NOTE**

Only use ASTCLOCK with the clock/calendar hardware on AST boards. Do not use ASTCLOCK with other manufacturer's clocks. Including clocks buflt Into the computer.

#### 5.1 Installing ASTCLOCK

The SuperPak installation program can Install the ASTCLOCK software automatically. If you have not installed the ASTCLOCK software, or if you do not have an AUTOEXEC.BAT file on your boot disk, follow this procedure:

#### STEP 1

Copy the SuperPak diskette: If you have not already done so, copy the ASTCLOCK.COM program from the SuperPak diskette to your boot disk

If you are unsure how to copy a file. consult your DOS Manual.

#### STEP 2

Edit the AUTOEXEC.BAT file: Using a text editor or word processor, add the followlng command to your AUTOEXEC.BAT me:

#### ASTCLOCK

If your boot disk has no AUTOEXEC.BAT Ille. create one with a text edltor or word processor, or use the following sequence to create one from the DOS prompt (the only command in the file will be ASTCLOCK)

#### COPY CON: AUTOEXEC BAT - Enter-

 $ASTCI$  DCK  $\geq$  Enter $\leq$ 

 $\times$  Eg $\sim$   $\times$  Enter $\sim$ 

For more information about AUTOEXEC files or the DOS COPY command, see your DOS Manual

#### NOTE

If you want ASTCLOCK to display the date in European format (dd/mm/yy) when you boot the system, substitute the command ASTCLOCK/E for ASTCLOCK In your AUTOEXEC.BAT file. The /E parameter changes how ASTCLOCK shows the date, and not how the date Is displayed by DOS and other applications

#### STEP 3

Reboot your computer: Press < Ctrl> - < Alt > - < Del >. The ASTCLOCK command will dlsplay the time and date on the screen. If necessary, use the ASTCLOCK /R parameter to set the time and date (Section 5.2).

#### 5.2 Setting the Time and Date

Once you have copied ASTCLOCK to your boot disk, set the clock/calendar on the AST board. You will not need to set the clock/calendar again until you change the battery.

#### STEP 1

Start the computer: Boot your system with the diskette or hard disk containing ASTCLOCK.COM and your revised AUTOEXEC.BAT Ge

#### STEP<sub>2</sub>

Start the ASTCLOCK setting procedure: Change the default drive and directory to the one containing ASTCLOCK.COM. Enter this command:

ASTCLOCK /R<Enter>

The /R parameter keeps the ASTCLOCK program resident in memory and enables you to set the date and time. Typing ASTCLOCK without the /A parameter reads the date and time without loading the application.

You will see a message similar to the following (the actual date and time will be different):

> ASTolock Version x.xx (c) Convright AST Research Inc. 1982 1994 1985

> **Resident clock/calendar** DATE & TIME processors loaded.

Current date is 08/15/88 Current time is 08:07:56.65

#### NOTE

If you want ASTCLOCK to display the date In European format (dd/mm/yy) when you enter this command, type **ASTCLOCK/R/E** instead of ASTCLOCK/R.

 $\overline{\phantom{1}}$ 

The /E parameter changes how ASTCLOCK shows the date, and not how the date is displayed by DOS and other applications.

#### STEP<sub>3</sub>

*Set the date:* Enter this command·

#### **DA TE< Enter>**

Your PC will display the current date (the actual date displayed may be different)

> Current date is Monday 8-15-1988 Enter new date

Enter the new month, day, and year as follows

#### **Rll1-dd-yy < Enter>**

Replace mm with the one- or two-digit month designation,  $dd$  with the day, and yy with the year. Separate the month, day, and year with hyphens. slashes. or periods

If you do not want to change the date, press **<Enter>** only

STEP<sub>4</sub> *Set the time:* Enter this DOS command

#### **TIME<Enter>**

Your computer will then display the current time (the actual time displayed may be different)

> Current time is 8:14:15.82 Enter new time

Enter the new hour, minute, and second as follows:

#### **'hh:nm:ss<Enter>**

Substitute hh for the hour, mm for the minute, and ss for the second. Separate the hours, minutes, and seconds with colons. Use 24-hour format for the hour (that is,  $1:00$  PM  $= 13:00, 2:00$ PM = 14:00, and so forth). Do not enter hundredths of a second

If you do not want to change the time, press **<Enter>** only

#### NOTE

For maximum accuracy, type in a time that is 10 to 15 seconds ahead of the actual time and press **<Enter>** when your watch or time signal indicates the time you typed.

#### STEP 5

*Reboot your computer:* Press **<Ctrl>-<Alt>-<Del>.** The computer will boot with the new date and lime

# **Using SuperPak**<br>NOTES

 $\lambda$ 

### USING SUPERPAK UTILITIES TOGETHER

This section provides information on using SuperPak utilities together and with other applications.

#### 6.1 Order of Installation

The SuperPak Installation program will Install SuperPak utilities in their correct order. You need to know the order in which SuperPak utlllties are installed only If you write your own CONFIG.SYS and AUTOEXEC BAT files

Enter these commands in the following order·

- **In the CONFIG SYS file, enter the FASTDISK SYS** command. If you are installing expanded memory drivers, enter the commands for REMM.SYS and REX.SYS before FASTDISK.SYS
- e In the AUTOEXEC BAT batch file, enter the SUPERDRY command to install SuperDrlve . Do not use this command with PS/2 computers or AT-compatible computers with only one diskette drive
- Enter the commands for SuperDrive followed by the SuperSpool commands
- The ASTCLOCK command can appear anywhere in the AUTOEXEC.BAT file.

When you boot the computer, the commands in the CONFIG.SYS file are processed before AUTOEXEC.BAT. Therefore, fASTdisk will be installed before your other SuperPak utilities.

#### 6.2 Program Compatlblllty

FASTdisk, SuperSpool, and SuperDrive function properly with DOS, BASIC, BASICA, and most DOS appllcatlons. There may be programs that will not work properly with RAM disks or print spoolers.

Some applications programs require specify memory ranges. Configure fASTdisk, SuperDrive. and SuperSpool to avoid using these areas

Using SuperSpool with built-In printer buffers and other printer spoolers will slow down printing. Either remove SuperSpool or disable the other print spooler

ASTCLOCK will only work properly with clock/calendar on AST boards. Do not use ASTCLOCK with olher manufacturer's clock/calendars, including ones built Into the computer. If you have more than one clock/calendar in your computer, enable only the AST clock/calendar for use with ASTCLOCK.

The utilities will function properly only with DOS, not with other operating systems.

#### 6.3 Memory Requirements

FASTdlsk, SuperSpool, and SuperDrive use certain parameters to control memory allocation. Follow these rules if you are Installing more than one SuperPak utHlty

- If you are using the /U parameter to reserve space for other programs, enter the same amount of reserved memory for all SuperPak utilities.
- To change the memory allocation for fASTdlsk. SuperDrive or SuperSpool, modify the commands in the CONFIG.SYS and AUTOEXEC.BAT files and reboot the computer

• To use extended memory for all SuperPak utllitles, you need to add the /EXTM option only to the first fASTdisk command. All subsequent SuperPak options will be installed In extended memory. To install a SuperPak utlllty in conventional memory, use the /DEXTM option.

For information on memory allocation, see Appendix A

Using SuperPak

# z s m *fJ)*

 $\rightarrow$ 

 $\rightarrow$ 

 $\rightarrow$ 

#### PART II. APPENDICES **CONTRACTOR** CONTRACTOR

A Memory Allocation

 $\sim$ 

U

B. Creating AUTOEXEC.BAT and CONFIG.SYS Flies

C. Patching DOS for Additional Drives

z s m (fl

 $\rightarrow$ 

 $\rightarrow$ 

 $\rightarrow$ 

The SuperPak installation program automatically selects the memory allocation for your SuperPak utilities. You do not need to change the basic memory configuration unless a SuperPak utility conflicts with an application, or you want to allocate a portion of memory for special programs

This section provides Information on how to allocate memory to SuperDrive, SuperSpool, and fASTdlsk to make the best use of your particular configuration

For more detalled information on the fASTdisk, SuperSpool, and SuperDrive command options, see Sections 2, 3, and 4, respectively.

#### A.1 Memory Configuration

PC-compatible computers can contain the following types of memory:

• Conventional memory: Memory In the 0- to 640-KB range that can be addressed directly by DOS. All computers must have conventional memory

Older PC- and XT-compatible computers divide conventional memory Into two types depending on the switch settings:

- Low memory: Conventional memory below the switch settings
- High memory: Conventional memory above the a. switch settings or 640 KB.
- Reserved high memory: Memory In the 640-KB to 1-MB range reserved for vldeo RAM, the read only memory basic input/output system (ROM BIOS) and other system and peripheral functions. SuperPak utHltles can use noncontiguous blocks of reserved high memory
- Extended memory: Memory In lhe 1- to 16-MB address range that can be dlrectly addressed by AT-compatible computers. PC- and XT-compatible computers can use expanded memory which emulates extended memory on memory expansion boards like Rampage/2.
- **•** Expanded (paged) memory: Memory that swaps segments of information (called pages) in and out of conventional and reserved high memory to provide data space beyond the 640-KB DOS limit.

 $\overline{ }$ 

Conventional and extended memory are called linear memory since they use a continuous line of memory addresses. Expanded memory is not part of the memory map. Instead. It Is addressed by swapping memory pages ln and out of conventional and reserved high memory

SuperPak utilities are designed to run in linear memory. FASTdlsk, SuperSpool, and SuperDrlve can run in conventional or extended memory, or expanded memory emulating extended memory

#### A.2 How SuperPak Utllltles Allocate Memory

The following example will help describe how SuperPak utilities use memory. An XT-compatible has 640 KB of conventional memory on the system board and a 2-MB Rampage/2 board. The Rampage/2 board uses 384 KB as emulated extended memory and the rest is used as expanded.

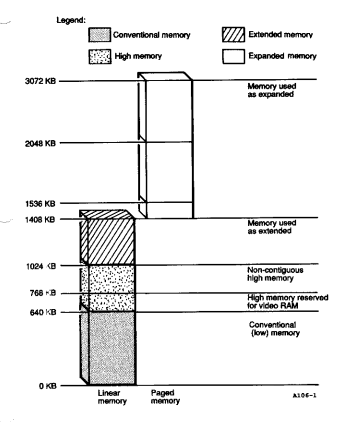

Figure A-1 shows this sample memory configuration.

Figure A-1. Memory Configuration Example.

The SuperPak utilities allocate memory in the following order:

- 1. Extended or extended memory emulated by expanded memory is used first if it is enabled by the /EXTM option. In this example, SuperPak utilities can use the 384 KB of emulated extended memory from 1024 to 1408 KB
- 2 If there is insufficient memory for the SuperPak configuration in extended memory, the utlllties will use noncontiguous reserved high memory above the OCOOOOh (768 KB) address reserved for video RAM Expanded memory also uses this space for paging, so the amount of memory available for SuperPak will be limited
- 3. Conventional memory will be used if there is insufficient extended and reserved high memory for the SuperPak utilities or If the /OEXTM option Is used. SuperPak utilities will reduce the amount of memory available for other applications

The application portion of the SuperPak utilities always resides in conventlonal memory

#### A.3 Memory Allocation Options

Optional command parameters can be used to alter the default amount and areas of memory allocated by the SuperPak utlllties A brief description of the memory allocatlon options follows (More detailed descriptions are found in Sections 2, 3. and 4) Each option described can be used In a command by adding it lo the end of one of the basic command forms for the utilities described in Section 2

#### A.3.1 Allocating Memory to a Utility

SuperDrive, SuperSpool, and fASTdlsk can use the JM= option to specify the amount of memory allocated for their use. The option has a slightly different format and usage for each utility.

With SuperDrive, you can use the /M option to reduce the drive's capacity. You cannot create a SuperDrive larger than the default (180 KB for single-sided, 360 KB for double-sided, and 1.2 MB for high-density diskettes). Both fASTdlsk and SuperSpool use the /M option to decrease or increase the default memory allocallon If you use the /M option without specifying an amount, all available memory wlll be used for fASTdisk or SuperSpool.

#### Example

To create a double-sided, double-density SuperDrive with 200 KB of memory, and a SuperSpool with a 100-KB spool buffer (for a parallel printer), enter the following commands:

#### SUPERDRV C: /H=200 SUPERSPL LPTl: /M=lOO

These commands do the following·

- The SUPERORV C: command sets up a SuperDrlve in its default configuration (double-sided, double-density) as drive C. The /M = 200 parameter limits the SuperOrive to 200 KB
- The SUPERSPL LPT1: command sets up a SuperSpoof for LPT1 in its default configuration. The /M = 100 parameter allocates 100 KB for the SuperSpool
- A total of 300 KB is reserved for both SuperPak utilities.

#### **A.3.2 Reserving Memory for a Program**

The /U option reserves memory for other applications and SuperPak utilities. Enter the same amount of reserved memory for each SuperPak utility command. (Only the amount specified in the most recent command remains reserved.)

Occasionally, you may want to use the /U = xxx option to reserve space for another SuperPak utility. In this case, specify different amounts of memory In different SuperPak utility commands

For example, if you were to create a fAStdlsk with an /M option assigning it all available memory, add the  $/U = 400$  option to reserve 400 KB for other programs. In a subsequent SuperSpool command, you could then Include the /M and  $\hbar$  :=300 options in order to use all remaining memory (minus the 300 KB) for a SuperDrive.

#### **Example**

A PC-compatible computer has 640 KB of conventional memory. To reserve 150 KB for use with applications programs (other than the SuperPak utllltles) and create a 360-KB SuperDrive and a 100- KB fASTdlsk, enter the following command in your CONFIG.SYS file

m

DEVICE=FASTD !SK. SYS/M= 100/U• 150

Enter the following command in your AUTOEXEC.BAT file

SUPERDRV C:/U=150

#### These commands do the following:

- The DEVICE= FASTDISK.SYS command In the CONFIG.SYS file creates a fASTdisk upon booting the system. The /M = 100 option sets the IAST disk size to 100 KB. The /U = 150 option instructs the computer to reserve a minimum of 150 KB for other applications (Actually, 540 KB is still available.)
- e The SUPERDRV C: command In the AUTOEXEC.BAT file creates a SuperDrive as drive C In its default configuration (double-sided, double-density). SuperDrive uses 360 KB. The /U = 150 option instructs the computer to reserve a minimum of 150 KB for other applications. (Actually, 180 KB is still available after allocating a total of 460 KB for SuperPak applications.)

#### A.3.3 Enabling and Disabling Memory Regions

Several options are provided to enable or disable SuperPak utilities from using the certain types of memory.

• */EXTM:* Enables SuperPak utilities to use extended memory or extended memory emulated by expanded You may specify the amount of extended memory to be used and the starting address. Resident code for the SuperPak programs. and an intermediate buffer for SuperSpool, will still be located in conventional memory.

Once you use the /EXTM option for one SuperPak utility command, it applies to alt subsequent SuperPak commands

• */DEXTM:* Enables SuperPak ulilltles to use corwentlonal memory after the /EXTM command is used. Use this command to avoid conflicts with SuperPak utilitles already installed in extended memory

• /DL, /DH, and !DNC: Disables the use of low, high, and noncontiguous reserved high memory, respectively, for older PC- and XT -compatible computer

#### **Example**

To install a 256-KB fASTdisk In a 512-KB range of extended memory starting at 1280 KB, enter the fotlowlng command In your CONFIG SYS file:

#### DEVICE•FASTDISK. SYS /M=256/EXTM=512, 1280

This command does the following·

- The DEVICE= FASTDlSK.SYS command sets up a fASTdisk upon booting the computer
- The  $/M = 256$  option allocates 256 KB for the fASTdisk.
- The /EXTM=512,1280 option reserves 512 KB of extended memory starting at 1280 KB for this fASTdisk and subsequent SuperPak utilities.

#### A.4 Memory Allocation for Conventional Memory

With the SuperPak installation program, you can easily install your utilities to fit your memory requirements. If you are creating your own CONFIG.SYS and AUTOEXEC.BAT files, you need to calculate your memory allocation before setting up your SuperPak utilities.

Computers with 640 KB or less require special planning. The followlng formula can help you to decide how to allocate your memory:

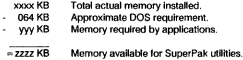

To specify memory allocations for SuperPak utilities, use the /U and /M options for all computers and the /DL. /DH, and /DNC options for older PC- and XT-compatible computers

#### **Example**

You have a PC-compatible computer with 640 KB total memory and double-sided diskettes. You want to create a double-sided SuperDrlve as drive D. reserve 384 KB for your applications and use the remaining memory for SuperSpool. Your computer's memory will be allocated as follows·

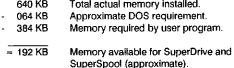

As you can see, there is not enough memory left to create an entire double-sided SuperDrive and SuperSpool. Instead. you can create a 160 KB SuperDrive and 32 KB SuperSpool. Enter the following commands

> SUPERDRV D: /U=384/M=l60 SUPERSPL LPTl: /U=384/M

These commands perform the followlng·

- **a** The SUPERDRV D: command sets up a SuperDrive as drive D. Since the /I command is not used, no other drive designations are affected.
- The /U = 364 parameter reserves a minimum of 384 KB for other applicatlons. This appttcalion memory Is reserved before any memory can be allocated for SuperDrlve.
- **•** The /M = 160 parameter allocates 160 KB for SuperDrive. This Is less than the default capacity for double-sided drives. Approximately 416 KB remains for other applicatlons
- The SUPERDRV LPT1: command sets up a SuperSpoof for printer port LPT1.
- The /U = 364 parameter reserves a minimum of 384 KB for other applications. At this point, approximately 416 KB remains for other applications
- The /M parameter indicates that all remaining memory will be used by SuperSpool (approximately 32 KB.)

When planning SuperPak configurations in conventional memory. be sure to teave enough memory for any applications you plan to run. See the application user's manual for minimum memory requirements

### CREATING AUTOEXEC.BAT AND **EXECTS**<br>CONFIG.SYS FILES

Normally, the SuperPak installation program will create AUTOEXEC.BAT and CONFIG.SYS fffes or modify existing ones. This section will show you how to create and modify AUTOEXEC.BAT or CONFIG.SYS files, in case you need to modify SuperPak commands yourself

AUTOEXEC.BAT and CONFIG.SYS are text files containing DOS commands. You can create these files with a text editor or word processor. Type each command on a single line and press **<Enter>.** Save your files in non-document or text-only mode

If you do not have a word processor, you may create AUTOEXEC.BAT and CONFIG.SYS files directly from the keyboard as shown In the following sections

#### B.1 Creating an AUTOEXEC.BAT File

To create an AUTOEXEC.BAT file from DOS, start by entering the following command at the DOS prompt

#### COPY CON: AUTOEXEC.BAT<Enter>

This command allows you to copy the information you wlll enter from the keyboard (also known as the console) Into an AUTOEXEC.BAT file located on the diskette In your default drive

After you enter the COPY command shown above, the cursor will drop down a line. Type each command to be Included in your AUTOEXEC.BAT file on a separate line and end it by pressing < **Enter>.** To complete the file, press < **F6** > and then **<Enter>** 

The following example shows how to create an AUTOEXEC.BAT file from DOS with commands using SuperDrive and SuperSpoot In default parameters.

> COPY CON: AUTOEXEC.BAT <Enter> SUPERDRV C: <Enter><br>SUPERSPL LPT1: <Enter> **<F6> <Enter>**

#### B.2 Modifying an AUTOEXEC.BAT File

If you already have an AUTOEXEC.BAT file on your boot diskette or hard disk, and you want to edit it in DOS. do the fo11owfng·

#### STEP 1

Determine what is currently in your AUTOEXEC.BAT file: Change to the root directory of your hard disk or boot diskette. Enler the following

#### TYPE AUTOEXEC .BAT<Fnter>

You will see a listing of your AUTOEXEC.BAT file's conlents

#### STEP<sub>2</sub>

Start a new AUTOEXEC.BAT file: Enter the followlng command at the DOS prompt

#### COPY CON: AUTOEXEC. BAT <Enter>

The cursor wtll drop down one line

#### STEP 2

Ċ

Type the AUTOEXEC.BAT file commands: Type in the contents of the AUTOEXEC.BAT file as it is listed on your screen. except add the SuperDrlve and/or SuperSpool commands to the file in the appropriate location. (For example, If one of the commands In your AUTOEXEC.BAT file copies files to the SuperOrive, then your SuperDrive command must precede the COPY command.) Press **<Enter>** at the end of each line

#### STEP 4

Check the file carefully: Ensure that all commands have been property entered. After you have done this. press < F6 > and then press **<Enter>** to close the file

#### B.3 Creating or Modifying a CONFIG.SYS File

The Instructions for creating a CONFIG.SYS file from DOS are Identical to those for creating an AUTOEXEC. BAT flle, except that the COPY command would be as follows:

#### COPY CON: CONFIG.SYS<Enter>

The CONFIG.SYS file must reside on your boot diskette or In the hard disk root directory with your AUTOEXEC.BAT file.

## z s m *CJ)*

 $\bigcup$  $\bigcirc$   $\bigcirc$  $\begin{array}{cc} \bullet & \bullet & \bullet \end{array}$  DOS recognizes SuperDrive and treats it as a physfcal diskette drive. Under normal circumstances, you must set the system board switch to Include SuperDrlve In the total number of diskette drives {real and emulated).

If you experience difficulty in copying files between diskettes after you change the switch settings, you may need to patch DOS to recognize SuperDrive. This appendix provides programs to modify DOS to change the number of acceptable diskettes drives

Since this procedure alters DOS, you may experience lncompatlblllty with applications that also make DOS patches. If so, use your unaltered version of DOS with lhese programs.

To perform this procedure, you need to make a backup copy of your DOS boot diskette and a copy of DEBUG for your DOS version. Always modify a copy of your DOS diskette, not the original. Do not modify DOS on your hard disk

These patches include variables for Inserting the total number of diskette drives. Look up the corresponding values in Table C-1 and enter them where Indicated In the programs

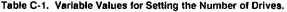

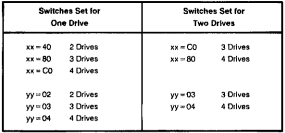

#### C.1 Patching DOS 2.0 for Additional Drives

Boot the computer with a DOS 2.0 dlsketle containing DEBUG.COM. Make the diskette is not write-protected. To start the DEBUG program, type at the DOS prompt

#### DEBUG< Enter>

Enter the following commands in order. Comments on the right side are for reference only. For more Information. refer to the DEBUG program's user manual.

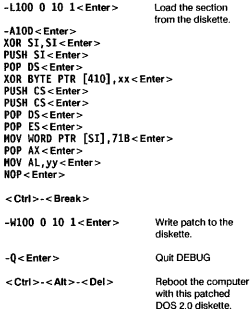
# C.2 Patching DOS 2.1 for Four Drives

Boot the computer with a DOS 2.1 diskette containing DEBUG.COM. Make sure the diskette is not write-protected. To start the DEBUG program, type at the DOS prompt:

DEBUG<Enter>

Enter the following commands In order. Comments on the right side are for reference only. For more information, refer to the DEBUG program's user manual

> -LlOO 0 10 l<Enter>  $-$ A $18A <$ Enter $>$  $XOR$  ST. ST  $\leq$  Enter  $>$ PUSH ST<Fnter> POP DS<Fnter> Load section from the diskette XOR BYTE PTR [ 410]. xx< Enter> PUSH CS<Enter> PUSH CS<Enter> POP DS<Enter> POP ES<Enter> HOV WORD PTR [SI]. 798<Enter> POP AX<Enter> MOV Al,yy<Enter>  $NOP$  - Enter- $\geq$  Ctrl  $\sim$  -  $\geq$  Brook  $\sim$ -WlOO 0 10 l<Enter> <Ctrl >-<Alt>-<Del> Write the patch to diskette Reboot the computer with this patched DOS 2.1 dickette

# C.3 Patching DOS 3.0 for Four Drives

Boot the computer from drive A with a DOS 3.0 diskette containing DEBUG.COM. Make sure the diskette is not writeprotected. Type the fotlowlng command·

# **DEBUG< Enter>**

Enter the following commands in order. Comments on the right side are for reference only. For more information, refer to the DEBUG program's user manual.

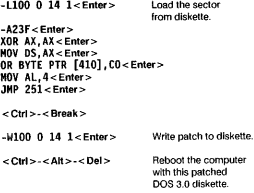

# C.4 Patching DOS 3.1 for Four Drives

Boot the computer from drive A with a DOS 3.1 diskette containing DEBUG.COM. Make sure the diskette Is not wrlteprotected. Enter the following command

## DEBUG < Enter >

Enter the following commands In order. Comments on the right side are for reference only. For more information, refer to the DEBUG program's user manual

> $-110000151 < Enters$  $-A224 <$ Enter $>$  $XOR$  AX,  $AX < Enter$ MOV DS, AX< Enter> Load sector from diskette OR BYTE PTR (410].CO<Enter> HOV Al, 4< Enter>  $JMP$   $236 < Enter$  $\geq$  Ctrl  $\sim$   $\geq$  Break  $\sim$ -WlOO 0 15 l<Enter> <Ctrl>-<Alt>-<Del> Write patch to diskette Reboot the computer with this patched DOS3.1 diskette.

# **GLOSSARY**

#### Basic input/output system (BIOS)

A set of low-level input and output routines the computer calls to perform its functions.

#### Buffer portion

The data storage area of memory used by a SuperPak utlllty.

#### Byte

The basic unit of measure for computer memory. A character ·- such as a letter, number or punctuation mark -- uses one byte of memory. Computer memory is often measured in kilobytes (approximately one thousand bytes) or megabytes (about one million bytes).

Each byte is made up of eight *bits.* For more information on bytes and bits, see an Introductory book on computers

## Conventional memory

Memory from Oto 640 KB that is directly accessible by DOS. (Also called base memory.)

## Device driver program

A program that allows extra devices, such as disk drives or add-on boards, to be linked into DOS

# Enhanced Expanded Memory Specification (EEMS)

An enhanced version of the expanded memory specification which provides a more flexible system tor paging expanded memory. EEMS can be used by software that supports it

#### Expanded memory

Also called paged memory, expanded memory is memory provided on expanded memory boards that Is not allocated as part of the computer's conventional memory. Expanded memory is swapped in and out of windows in the address space recognizable by DOS, using special software device drivers

## Extended memory

Linear memory at or above 1 MB. On PC- and XTcompatlble computers, expanded memory may be used to emulate extended.

## IASTdisk

AST's program that uses RAM to emulate a fixed disk

## Hexadecimal

The base-16 numbering system. Numbers are represented by values from Oto F (15). For example. the hexadecimal number 01 OOOOOh is equal to the decimal value 1,048,576.

### High memory

On older PC and compatible computers. memory above the limit set by the system board switches

### Kilobyte (KB)

A unit of measure for memory. One KB Is equal to 1024 bytes of memory.

#### Linear memory

Memory that can be addressed directly.

# Logical disk drive

A device recognized by DOS as a diskette drive or hard disk whether It is mechanical or a RAM disk emulating a drive

#### Low memory

Memory on PC, XT, and compatible computers below the limit set by the system board switches

#### Megabyte (MB)

A unit of measure for memory. One MB is equal to one thousand kllobytes, or approximately one million bytes, of memory.

#### Noncontiguous memory

Available memory locations above video RAM in reserved high memory that can be used by SuperPak utilities (See also reserved high memory.)

#### Paged memory

See expanded *memory* 

#### Parameter

A variable that changes a SuperPak utility's configuration For example, the /EXTM = 0,1408 parameter enables fASTdisk, SuperSpool, or SuperDrive to use all extended memory starting at 1408 KB.

# Physical disk drive

A mechanical diskette drive (not a RAM disk)

## Print spooler

A program that allocates a portion of computer RAM as a printer buffer. AST's print spooler program is called SuperSpool.

A print spooler sends a file to be printed to a buffer rather than dlrectly to the printer. The spooler then sends the file from the buffer to the printer. Once the file is stored in the buffer, the computer can do other work while the printer is printing

## Rampage Expanded Memory Manager (REMM)

REMM Is a device driver program that enables your computer to use Rampage expanded memory with application programs.

#### Random access memory (RAM)

The computer's memory. Information can be written to and read from RAM.

## RAM disk

A program that allows you to use part of the computer's memory as if It were a disk drive. *fASTdisk* program is a hard dlsk emulator. SuperSpoof is a diskette drive emulator.

RAM disks are erased when the computer ls turned off or rebooted. This means you must save data you want to keep on a diskette or hard disk

# Read only memory (ROM)

Computer memory that can be read but not overwritten ROM Is usually dedicated to a particular function, such as the basic input/output system (BIOS).

#### Reserved high memory

Memory from 640 KB to 1024 KB reserved. for video RAM, ROM BIOS. and peripherals. SuperPak can use non-contiguous areas of reserved high memory for utilities. (See also non-contiguous memory.)

### Resident portion

The program portion of either SuperDrive or SuperSpool. as opposed to the portion used for storing data (the buffer portion). Also refers to the program portion of the DOS MODE command used by SuperSpoot

# SuperSpool

The AST program !hat allows you to use part of computer memory as a print spooler

## **User area**

The area of memory set aside by SuperPak utllltles for the application software. SuperPak programs will not use memory In the area you specify

#### VDISK

An IBM software product that allows you to create simulated hard disks in RAM.

## Video RAM

A portion of reserved high memory provided by the display adapter board to store and process screen images

Glossary-6

 $\sum$ 

 $\left( \begin{array}{cc} 0 & 0 \\ 0 & 0 \end{array} \right)$ 

z s m C/l

 $\begin{pmatrix} 1 & 1 \\ 1 & 1 \end{pmatrix}$ 

# $\Delta$

Advantage Premium 1-3 ASTART Ix ASTCLOCK x, 1-3 /E5·2,4 /R5-2,3 /R/E5-4 compatible hardware 6-2 European date format 5-2, 5-4 installing 5-1 memory resident 5-3 setting the date 5-4 setting the time 5-5 AT, SuperOrive compatibility 4-1 AUTOEXEC.BAT file ix, x ASTCLOCK 5-1 command order 6-1 creating B-1 displaying B-2 existing 1-4, 1-5 for copying files 2-13 modifying B-2 modifying ix SuperDrive 4-11 SuperSpool 3-1, 3-22

Batch files 3-22

# c

Changing memory allocation 6-2 CONFIG.SYS command order 6-1 creating B-1, 3 Conventional memory allocation A-8<br>amount 1-2 definitlonA-1 Clock/calendar Ix boards 1-3, 1-4 enabling 5-1 setting 5-3 Commands executing from DOS 1-8 using ix, 1-7 CONFIG.SYS Ix. <sup>x</sup> existing 1-4, 1-5 fASTdlsk2-1 modifying Ix Contiguous memory 2-4 Conventlonal memory amount 1-2 definition 1-2, A-1 divisions 2-4, A-1 Copy-protected diskettes 2-11

# D

Databits 3-13 Date command5-2.5-4 European format 5-2, 5-4 setting 5-4 Diskette drives 4-2 Double-sided drives 4-4 Drive designation 4-13 DEVICE command 2-1

Diskettes, copy-protected 2-11 Documentation, related vy DEBUG<sub>C-1</sub> DOS 2.0 patch C-3 2.1 patch C-4 3.0 patch C-5 3.1 patch C-6

F

Emulated extended memory 2-1 Enhanced Expanded Memory Specification (EEMS) x. 1-3 Error messages. SuperDrive 4-13 European date format 5-4 Examples conventional memory allocation A-9 enabling expanded memory A-8 fASTdlsk DEVICE command 4-7 reserving memory A-6 SuperSpool commands 3-14 Expanded memory .<br>amount 1-3 definition A-2 driver Installation ix enabling A-8 Expanded memory boards 1-3, 1-4 Expanded Memory Specification (EMS) x, 1-3 Extended memory allocation 2-3, 2-7, 3-5, 4-5, A-4, A-7 amount1-3 definitions A-2 disabllng2-3,2-6,2-7,3-5,4-5,A-4,A-7 enabling 3-5 memory allocation order A-4 transfer rate 3-5, 4-5 uslngA-7 using with several SuperPak utllities 6-3

E

fASTdiskx, 1-3

```
/DEXTM 2-3, 2-6. 2-7 
   /DH2-4,2-6 
   /DHC2·6 
   /DIR= 2-2 
   /DL2-4,2-6 
   /DNC2-4 
   /E2·6 
   /EXTM = 2-3, 2-7 
   /M= 2-3,A-5 
   /SSIZE= 2-2 
   /TSIZE= 2-3 
   /1 = 2.3, 2.6aaa2-6 
   bbb2-6 
   bootlng from a diskette 2-1 
   ccc2-6 
   compatibility 2-11
   compatible programs 6-2 
   copying files 2-12
   DEVICE command examples 2-7 
   dlsabling memory regions 2-4 
   drive designation 2-11
   installing two 2-9
   memory allocation 2-3 
   memory allocation A-1 
   memory requirements 6-2 
   sector and directory sizes 2-2
   12-6 
   using with overlay software 2-12 
FASTDISK.SYS 6-1
```
# н

High-density drives 4-4 High memoryA-1, A·8

Ĭ.

JNSTALLix Installation program 5-1

## í.

Linear memory A-2 Low memoryA-1, A-8

## M

MAKE-A.BAT 4-12 Manual contents xiii notation xiv Memory allocation 2-3, 3-4, A-2 allocation options A-5 disabling 3-6 disabling high A-a disabling low A-8 disabling memory management 3-5, 4-5 disabling non-contiguous A-8 disabling regions 2-4 enabling and disabling regions A-7 requirements 1-7 reserving A-6 Memory allocation options A-4 Memory allocation order 4-4 Memory allocation parameters /DEXTM 2·3, 2·6, 2-7, 3·5, 4·5, A-7 /DH 2·4, 2·6. 3·6, 4.S, A·B /DL 2-4, 2-6, 3-6, 4-6, A-8 /DNC *24,* 3.S. 4.S /EXTM = 2·3, 2-7, 3-4, 4-5. A-7 /M= 2·3,3·5,4·5,A-5 /U= 2·3,2-6,3·5,A.S Microsoft Windows 3-23

## MODE LPT1 3-1, 3-22

# $\mathbf{M}$

Non-contiguous memory 2-4, 2-7, A-8 Notation, manual xiv

#### Þ

Page length 3-8 Paged memory see expanded memory Pages 1-3, A-2 Parallel port, redirecting output to a serial port 1-8 Parameters, entering 2-2 PCAT *see* AT Personal System/2 (PS/2), SuperDrive compatibility 4-1 Printer buffers 3-23 Printing changing configuration 3-21 continuing 3-8 controls 3-7 reprinting pages 3-8 resuming3-7 stopping 3-7, 3-8 Print spoolers, Installed 1-4

## **D**

RAM disks, installed 1-4 Rampage 286 lx Rampage/2 ix Rampage/2-286 tx, **1** ·3 README<sub>file 1-1</sub> REMM.SYS 2-1, 2-7, 6-1 Reprinting pages 3-8

Requirements memory 1-7 system<sup>1</sup>-1 Reserved high memory A-2, A-4 REX.SYS 2·1, 2·7, 6·1

# $\epsilon$

Serial port, directing output 1-8 Serial printers 1-4 Single-drive systems 4-12 Single-sided drives 4-4 SixPakPlus b., 1-3 Stopbits 3-13 SuperDrive x. 1-7 /144 /1544 /444 /84-4 /?4·3 /0814·5 /DEXTM4·5 /DH4·6 /DL4·6 /DMMGMT4·5 /DNC4·6 /EXTM= 4.5 /14·2 /M= 4·5,A·5  $TSIZF = 4.5$  $/11 - 4.5$ backing up data 4-11 compatible programs 6-2 creating drive A 4-11 default configuration 4-1 disabling block transfer interface 4-5 disabling extended memory 4-5 (continued)

SuperDrive (continued) disabling high memory 4·6 disabling low memory 4-6<br>disabling memory management 4-5 disabling memory management 4-5 disabling non-contiguous memory 4-6 drive configuration options 4-4 drive designation 4-13 emulating double-sided drives 4-4 emulating high-density drives 4-4 emulating single-sided drives 4-4 error messages 4-13 examples 4-7 extended memory 4-5 help 4-3 lnserting 4-2 memory allocation 4-5, A-1 memory configuration options 4-4 memory requirements 6-2 PS/2 compatibility 4-1 reserving memory 4-5 single-drive systems A-12 tracks per sector 4-4 transfer rate 4-5 valid AT drive designations 4-2 SuperPak changing memory allocation 6-2 compatible programs 6-2 installation order 6-1 memory allocation options A-4 memory allocation order A-4 memory requirements 6-2 modifying Ix, 1-7 reserving memory 6-2, A-6 serial port controls 3-11 serial port IRO 3-11 using extended memory 6-3

SuperPak installation program ix expanded memory boards 1-3 running more than once 1-5 SuperPak configuration 1-7 SuperSpool 3-1 SuperSpool x /?3-2 /C3-8 /DBl3-5 /DEXTM3-5 /DH3-6 /DL3-6 /DMMGMT3-5 /DNC3-6  $/EXTM = 3-5$ /FF3-8 /LPP= 3-8  $/M = 3-5, A-5$ /OFF3-13 /0N3-13 ' /P3-8 /PJNT3-4 /A 3-9 /RATE3-13 /AP3-9 /83-8, 3-9 /SINT3-11  $/STRING = 3-8$  $|TSIZE = 3.5|$  $A1 = 3-5$ baud rate3-13 buffer3-9 changing printer configuration 3-21 compatibility 3-21 compatible programs 6-2 continue printing 3-8 databits 3-13 default configuration 3-1 (continued)

SuperSpool (continued) determining status 3-20<br>disable extended memory 3-5 disable extended memory 3-5 disabflng block transfer Interface 3-5 disabling high memory 3-6<br>disabling low memory 3-6 disabling low memory 3-6 disabling memory management 3--5 disabllng memory regions 3-6 dlsabllng non-contiguous memory 3-6 examples 3-14 extended memory 3-5 formfeed3-8 help3-2 memory allocation 3-4, A-1 memory requirements 6-2 page length 3-8 page reprint command sequence 3-9 page reprint options 3-8 parallel port controls 3-3 parallel printers 3-3 parity 3-13 prinler control options 3-7 printing 3-2 purge buffer 3-8 reserve memory 3-5 resuming printing 3-7 sending printer codes 3-8 serial port protocols 3-13 set memory size 3-5 stop printing 3-7, 3-8 stopblts 3-13 transfer rate 3-5 use with batch files 3.22 use with other printer spoolers 3-23 use with printer buffers 3-23 Switch settings 2-4 System board switches 4-13, C-1 System requirements 1-1

# $\mathbf{r}$

 $\begin{pmatrix} 1 & 1 \\ 1 & 1 \end{pmatrix}$  Time  $comp$ command 5-2, 5-5 settlng5-5 Trackspersector4-4

## $\mathbf{v}$

VDISK2-1, 2-5

# w

Ū

Ű

Word processors 3-22

Index-12

 $\rightarrow$ 

 $\Delta$ 

z s m *(JI* 

 $\rightarrow$ 

 $\frac{3}{2}$ 

# AST RESEARCH, INC Product Comment Form

SuperPak™ User's Manual 000745-001 A

We appreciate your comments regarding any problems or suggestions related to AST Research products. Please use this form to communicate any observations that you have concerning the improvement of either the product itself or the product documentation provided in this manual

## **Submitter Information**

Submitter's name:

Address·

**Product/Manual Comments and Suggestions** 

Please mail this form to:

AST Research, Inc Attn: Product Marketing 2121 Alton Ave Irvine, CA 92714-4992

×

Ο

 $\bigcirc$ 

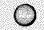